*Приложение 1 к Приказу № 1252-59 от 12.03.2024 г.*

#### **Методическая инструкция**

## по учету показателей результативности научной деятельности (ПРНД) научных сотрудников ЮНЦ РАН

При расчете ПРНД научных сотрудников, которые ведут научную деятельность в ЮНЦ РАН по основному месту работу, принимаются данные, полученные ими в данной организации и официально к ней отнесенные. Учитываются только те публикации, в которых указана аффилиация автора с ЮНЦ РАН.

Расчёт ПРНД за 2022–2023 гг. производится по следующим блокам:

- 1) публикации;
- 2) монографии;
- 3) патенты и свидетельства.

Сведения о патентах и свидетельствах (далее — РИД), публикациях, монографиях, по состоянию на 12.01.2024 г., которые будут учитываться при расчете ПРНД, уже размещены в личных кабинетах сотрудников (далее — ЛКС) в информационно-аналитической системе ЮНЦ РАН по адресу: [https://ssc](https://ssc-ras.infotask.tech/)[ras.infotask.tech](https://ssc-ras.infotask.tech/) (см. разделы *«Публикации»*, *«Монографии»* и *«РИД»* во вкладке *«База данных»*).

Научному сотруднику необходимо перейти в ЛКС и убедиться, что все сведения там учтены корректно (в случае обнаружения некорректных данных, сообщить в комиссию по ПРНД по адресу электронной почты: [ermolaev@ssc-ras.ru\)](mailto:ermolaev@ssc-ras.ru). Если в ЛКС отсутствуют сведения о публикациях, которые могут быть учтены при расчете ПРНД, необходимо добавить их самостоятельно в соответствии с данной методической инструкцией.

**Внимание!** При отсутствии сведений о РИД и монографиях, необходимо сообщить об этом в комиссию по ПРНД по адресу электронной почты: [ermolaev@ssc-ras.ru](mailto:ermolaev@ssc-ras.ru) и предоставить в качестве подтверждающих документов PDFверсию издания целиком, включая обложку, выписку из протокола заседания ученого совета ЮНЦ РАН и справки из Российской книжной палаты о регистрации издания; скан-копию РИД, зарегистрированного в Федеральном институте промышленной собственности, в PDF-формате.

### **Работа в ЛКС**

Вход в ЛКС осуществляется через официальный сайт ЮНЦ РАН, посредством нажатия кнопки «Вход для сотрудников» на чёрном поле внизу любой страницы сайта (рисунок 1).

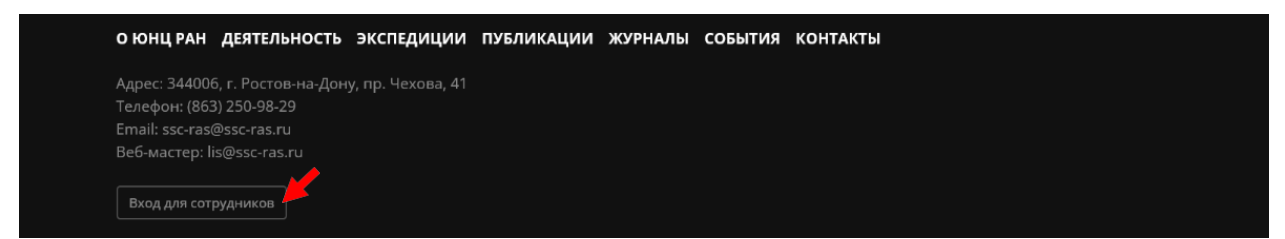

Рисунок 1 **—** Скриншот официального сайта ЮНЦ РАН **—** Вход для сотрудников

После нажатия кнопки «Вход для сотрудников» откроется страница ввода логина (почтовый адрес, указанный ранее при регистрации) и пароля для входа в ЛКС (рисунок 2).

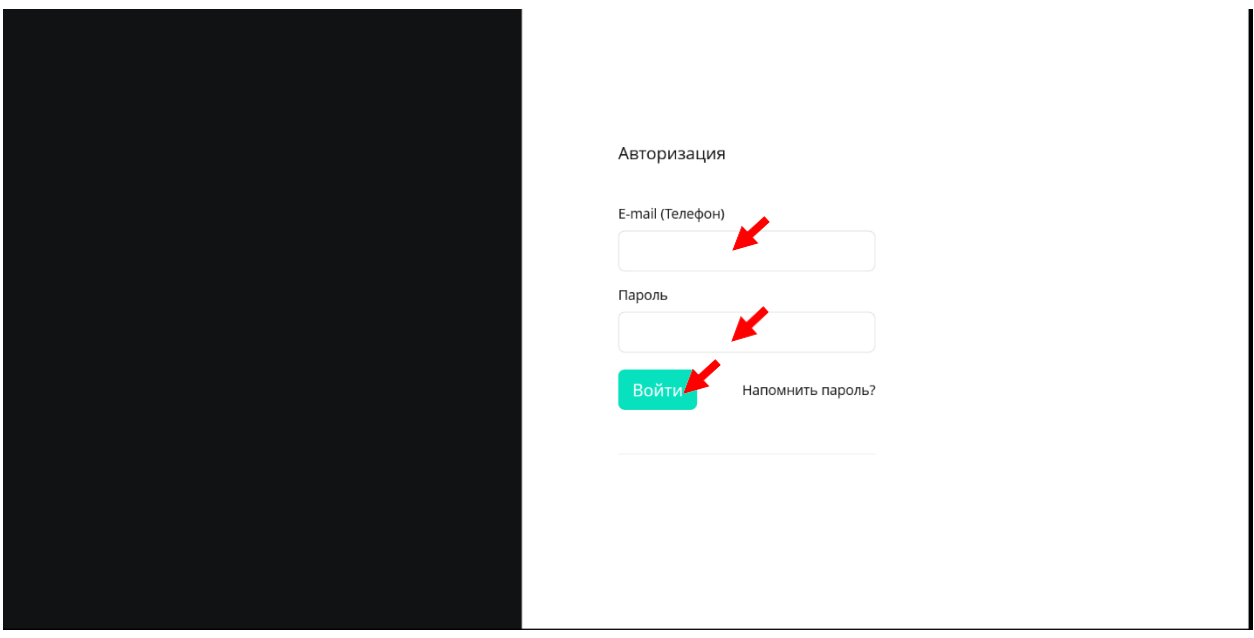

Рисунок 2 **—** Скриншот страницы ввода логина и пароля для входа в ЛКС

Новым пользователям, а также тем, кто забыл и логин, и пароль, необходимо обратиться в комиссию по ПРНД по адресу электронной почты: [ermolaev@ssc-ras.ru](mailto:ermolaev@ssc-ras.ru) для получения/восстановления доступа.

После авторизации откроется страницы, как приведено на рисунке 3.

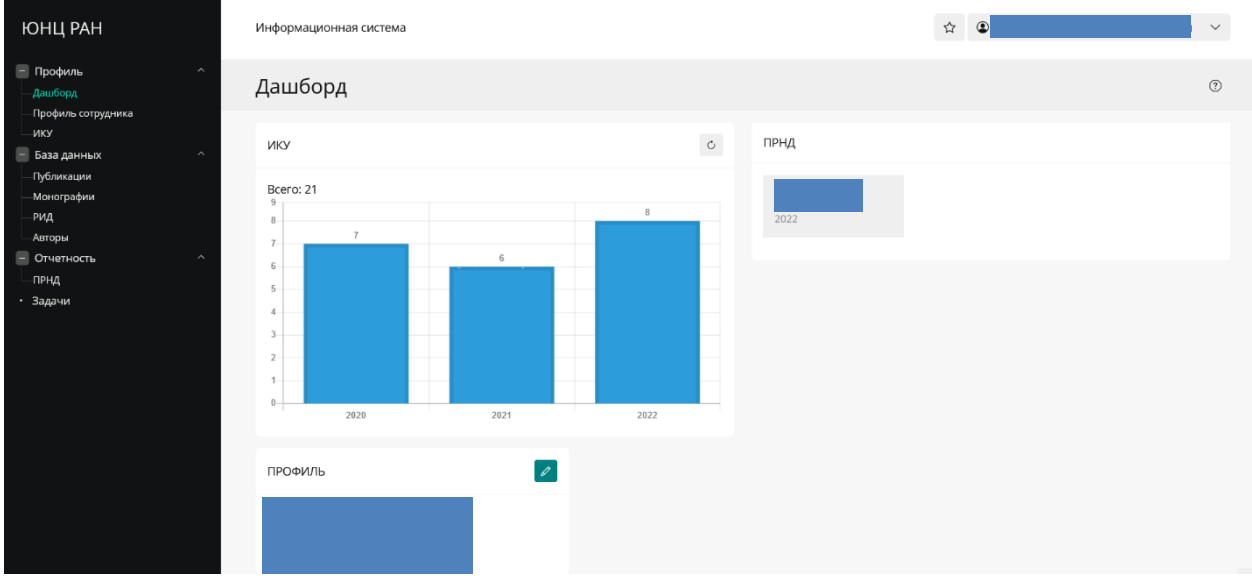

Рисунок 3 **—** Скриншот страницы после авторизации в ЛКС

Для добавления публикации перейдите в раздел *«Публикации»* во вкладке «База данных» и нажмите кнопку « <sup>⊕ добавить</sup> ».

В открывшейся форме (рисунок 4) внесите данные о публикации.

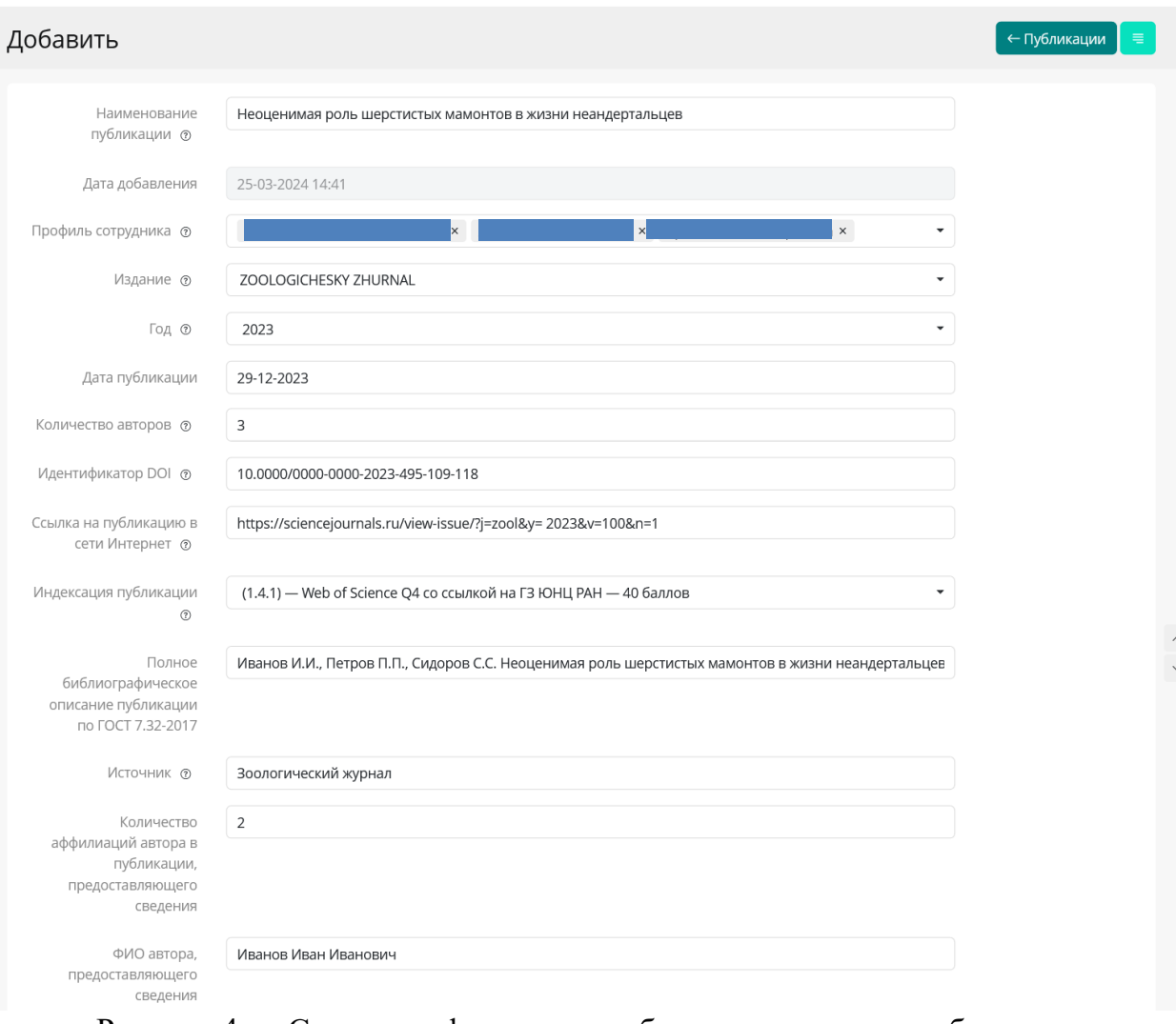

Рисунок 4 **—** Скриншот формы для добавления данных о публикации

После заполнения всех полей необходимо прикрепить один PDF-файл с подтверждающими материалами<sup>1</sup> (первая страница — скриншот с квартилем<sup>2</sup> или процентилем <sup>3</sup> , а, начиная со второй, **—** статья; материалы или тезисы должны содержать только титул, оборот, страницы с работой, выходные данные). Для этого нажмите кнопку « <sup>1</sup> », выберите необходимый PDF-файл и проследите, чтобы его название появилось под кнопкой (это будет означать, что файл, который выбран загружен в ЛКС) и нажмите кнопку «<sup>Сохранить</sup>», как показано красными стрелками на рисунке 5.

 $1$ Информация о наименовании файлов по ПРНД с подтверждающими документами, которые отсутствуют в профиле, приведены в одноименном разделе данной методической инструкции.

<sup>2</sup>Квартиль — это категория научных журналов, которую определяют библиометрические показатели, отражающие уровень цитируемости, то есть востребованность журнала научным сообществом. Определение квартиля журнала приведено в одноименном разделе данной методической инструкции.

 ${}^{3}$ Процентиль — это относительная позиция журнала в предметной категории по журнальной метрике (сортировка по убыванию показателя: от журнала с наивысшим показателем до журнала с самым низким показателем). Определение процентиля журнала приведено в одноименном разделе данной методической инструкции.

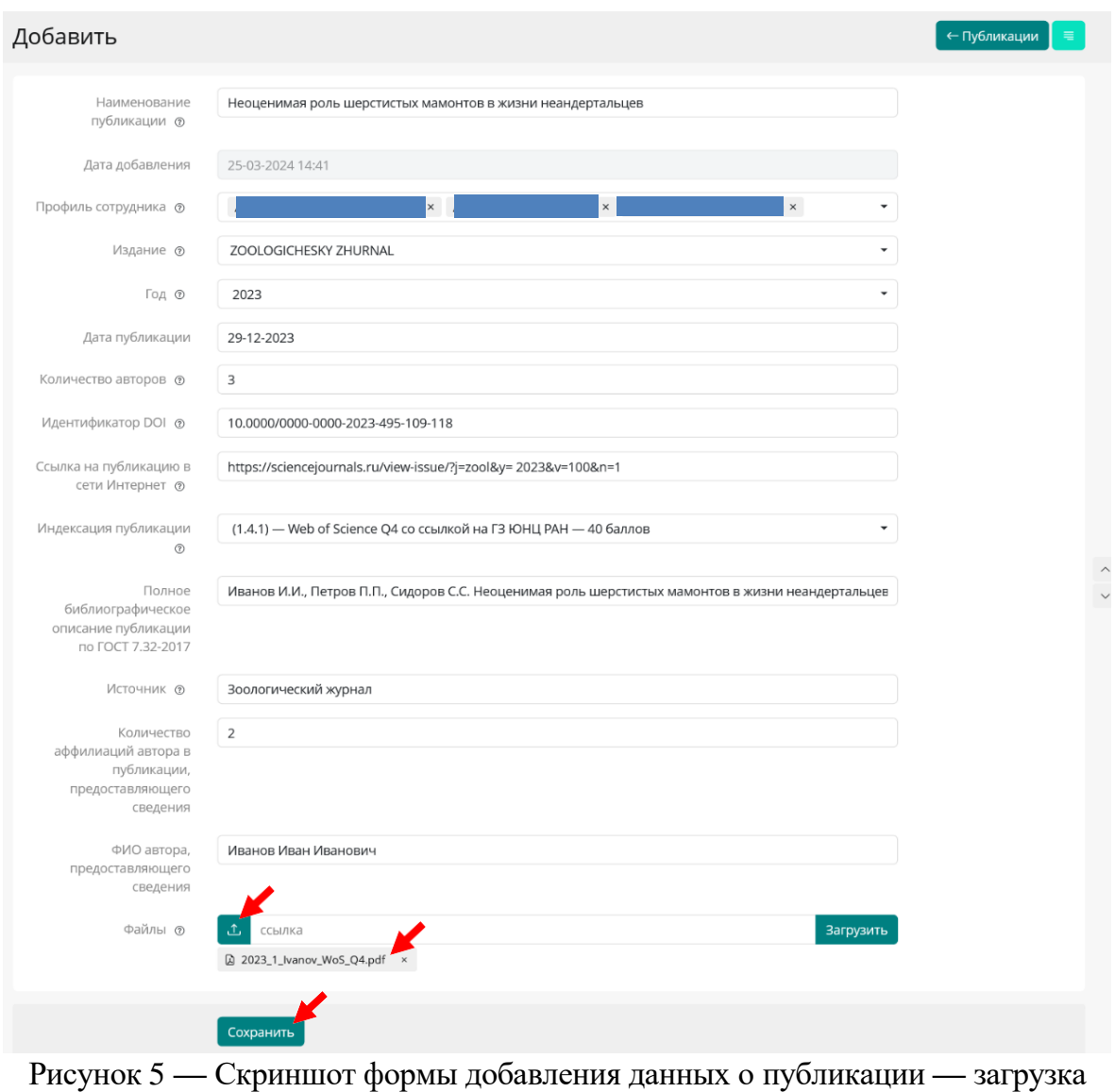

PDF-файла

При добавлении еще публикации необходимо повторить действия, описанные выше.

При необходимости публикация, которая добавлена в ЛКС, может быть отредактирована либо сразу после внесения при нажатии на кнопку « », либо в иное время при нажатии на название публикации в разделе *«Публикации»*, а затем активировать кнопку « • » (рисунок 6), но до даты окончания внесения данных в информационно-аналитическую систему ЮНЦ РАН.

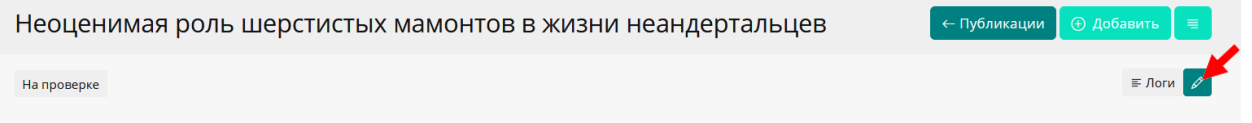

Рисунок 6 **—** Скриншот страницы публикации в ЛКС при активации режима «Редактирование»

Все публикации, которые будут загружены в ЛКС, будут иметь статус «Новая». После проверки комиссией по ПРНД статус поменяется на «Проверена» или «Отклонена» с указанием причины отклонения. В случае, если сотрудник не

согласен со статусом «Отклонена», включая причину ее отклонения, необходимо подать апелляцию в срок, который приведен в Приказе № 1252-59 от 12.03.2024 г.

# **Информация о наименовании файлов по ПРНД с подтверждающими документами, которые отсутствуют в профиле**

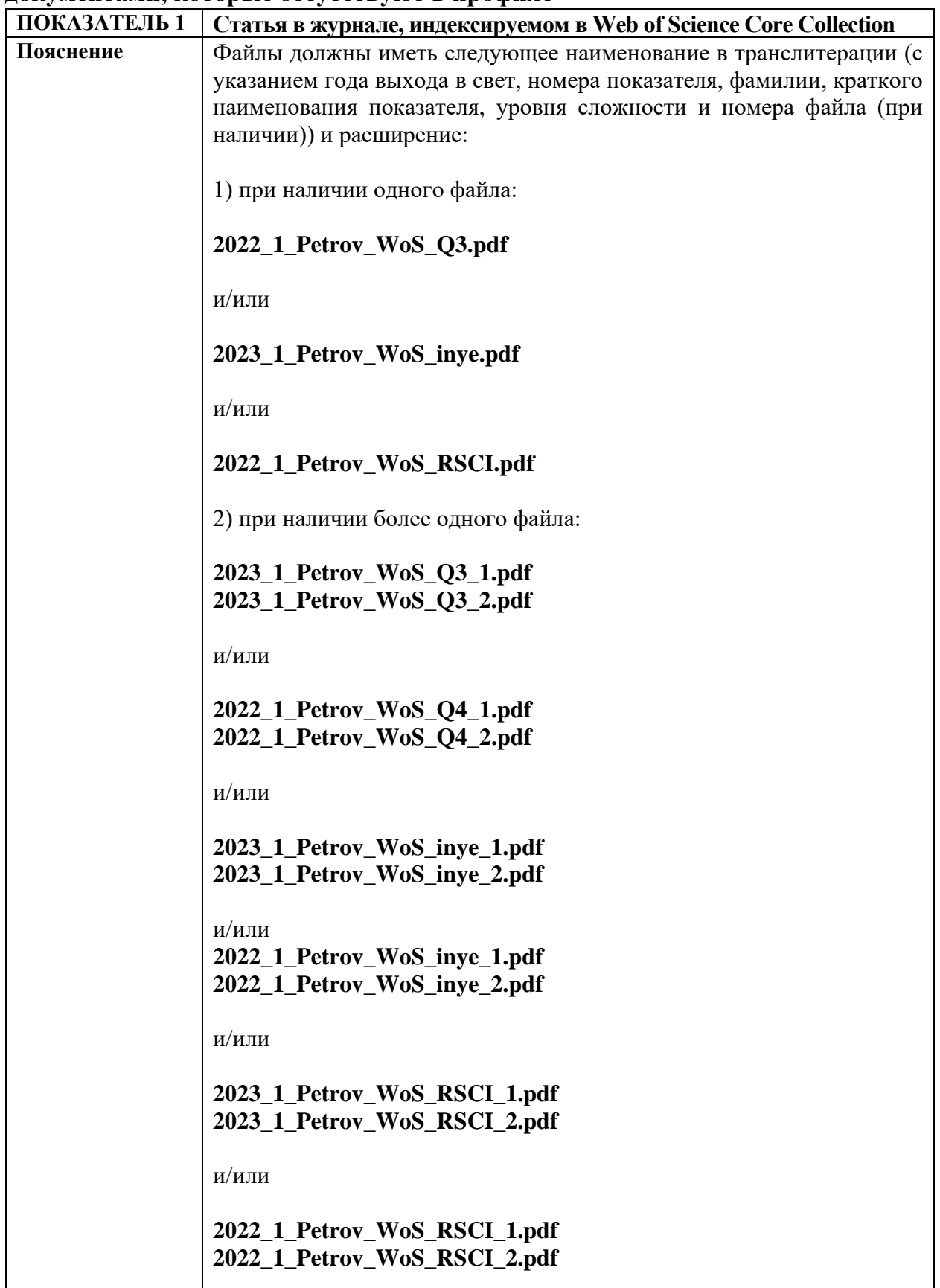

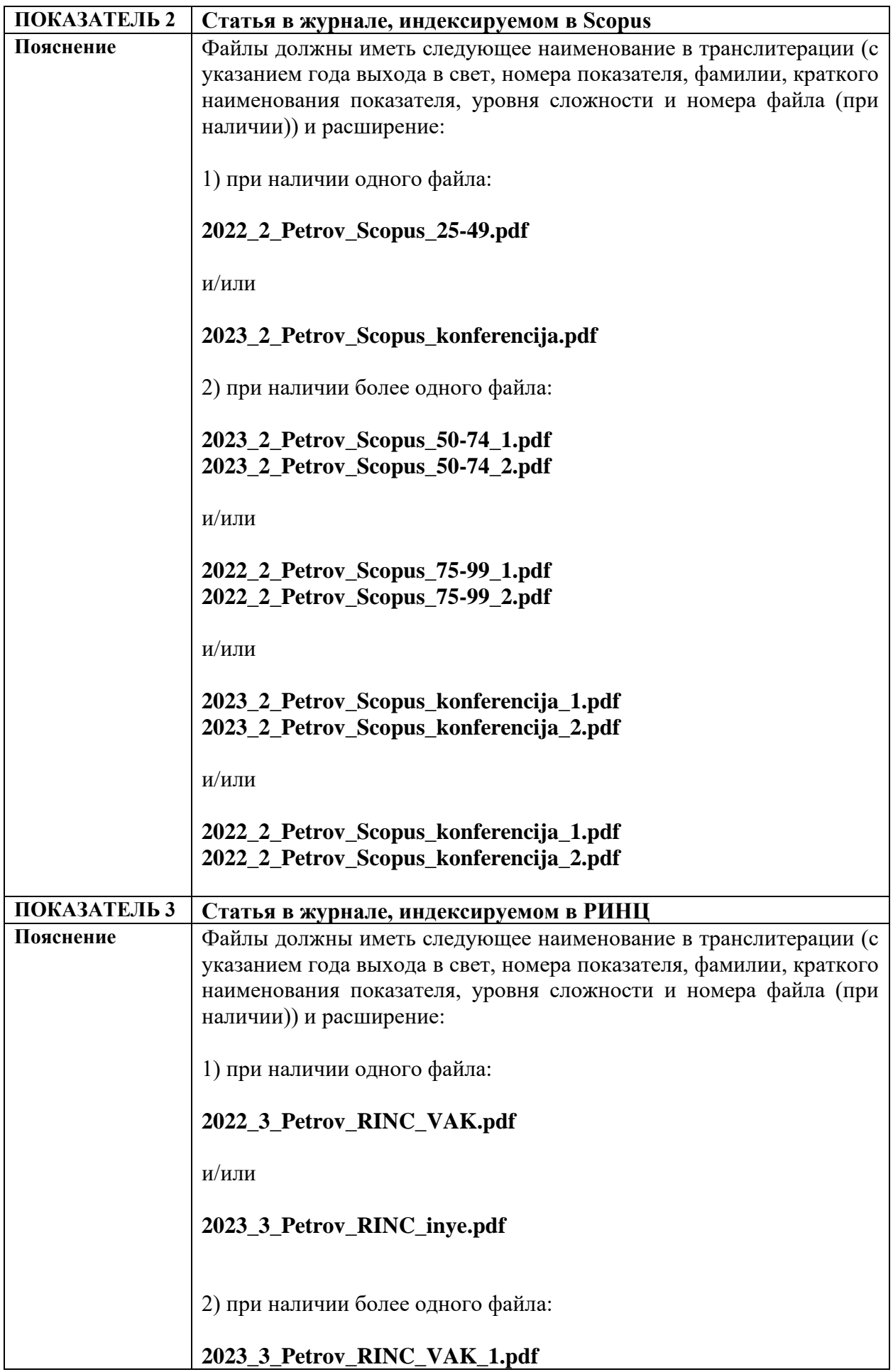

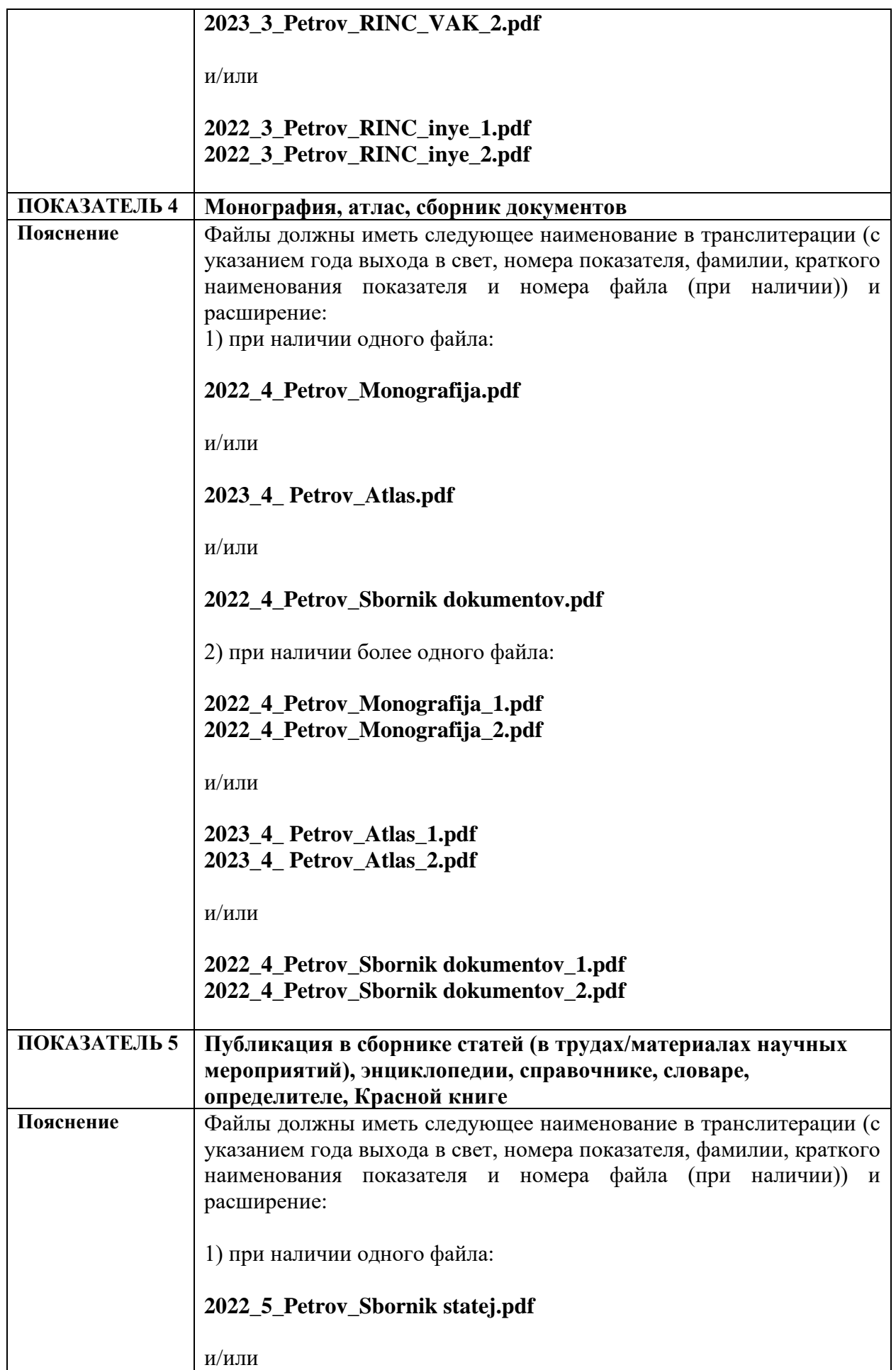

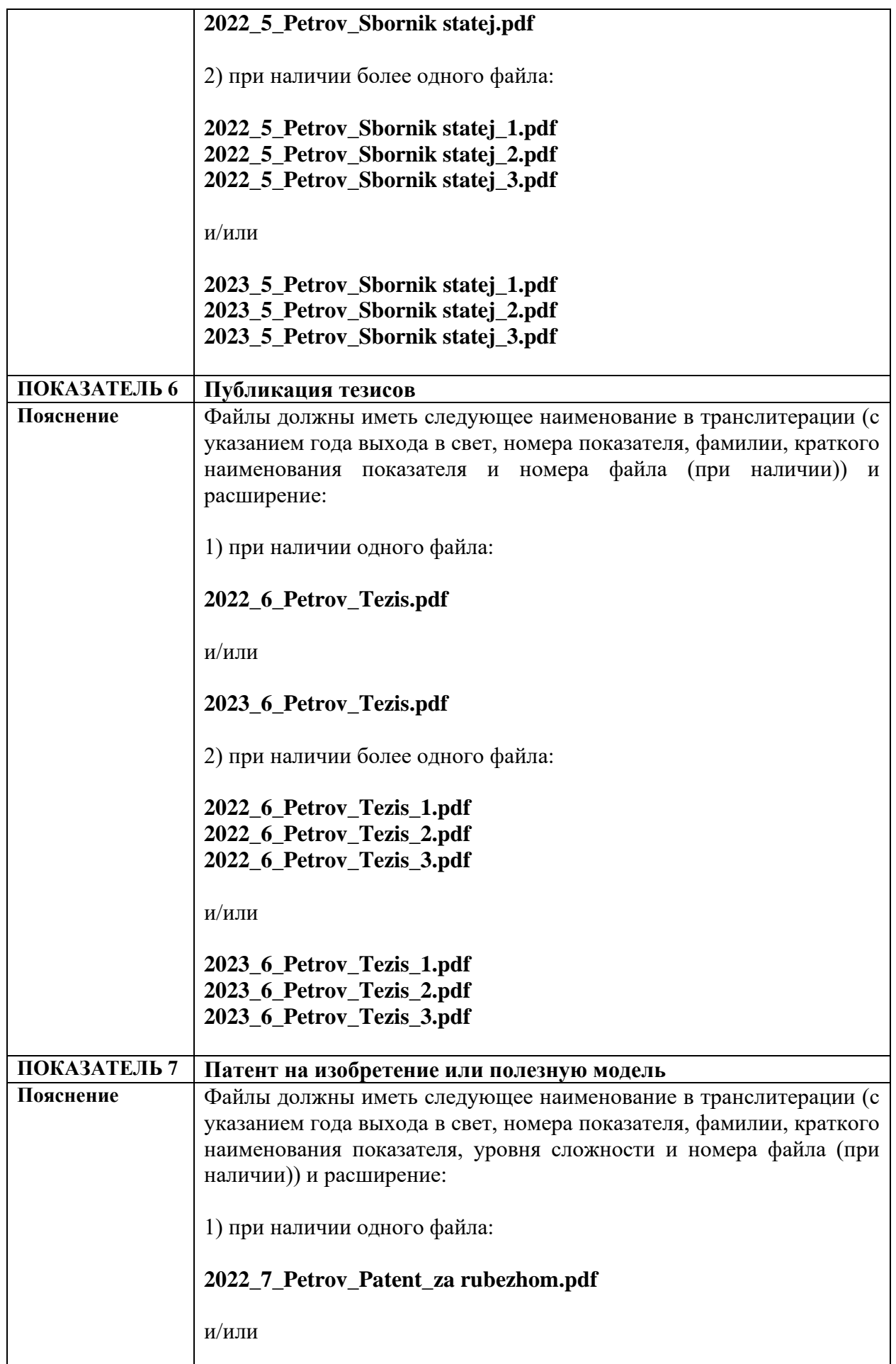

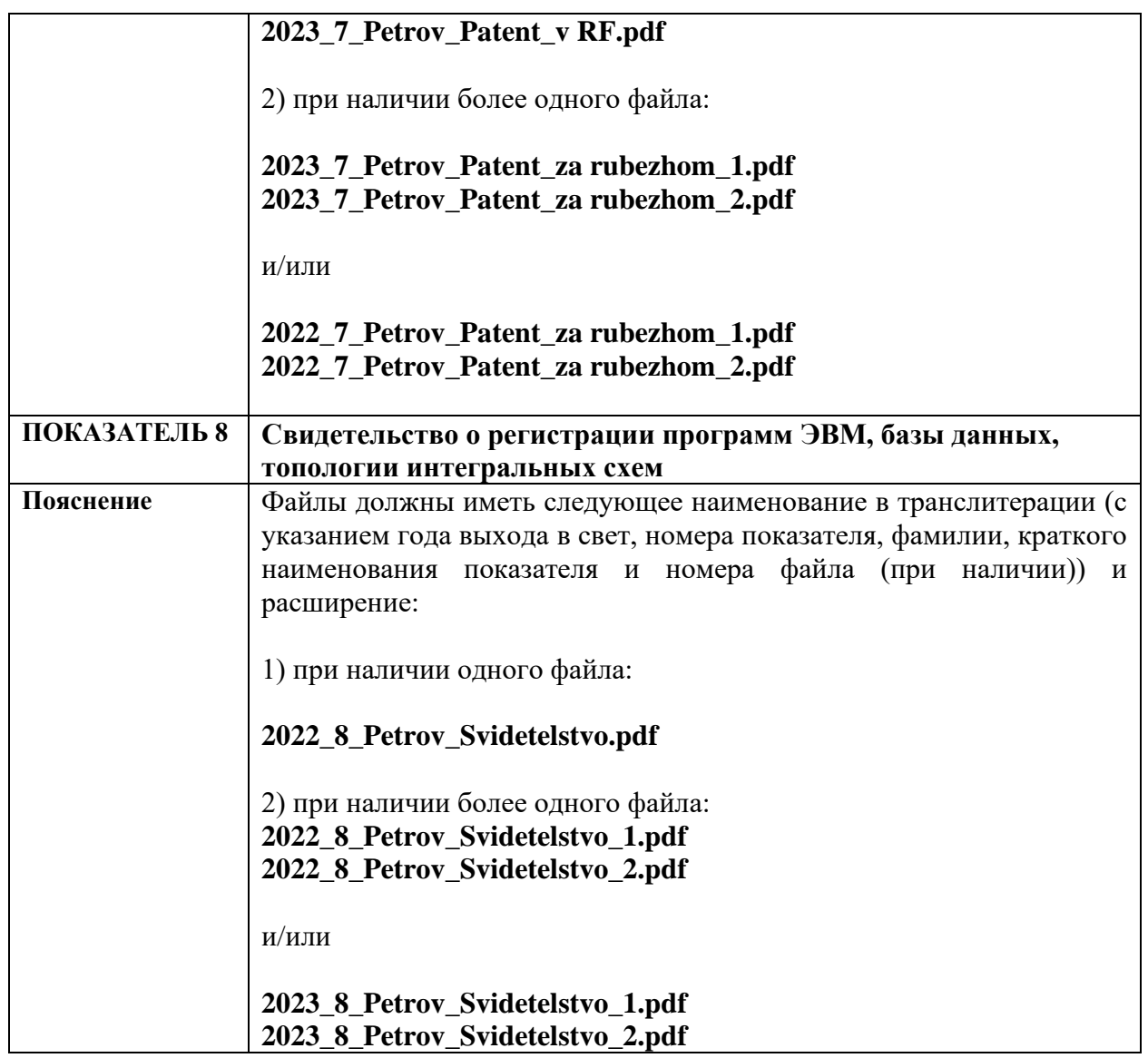

## **Определение квартиля или процентиля журнала**

Для определения квартиля журнала, индексируемого в Web of Science Core Collection (далее — WoS CC), в котором опубликована статья, необходимо перейти по ссылке: [https://www.webofscience.com](https://www.webofscience.com/) и пройти авторизацию (при наличии логина и пароля) или регистрацию. Найти публикацию в данной системе и сделать аналогичный скриншот, который приведен на рисунке 7.

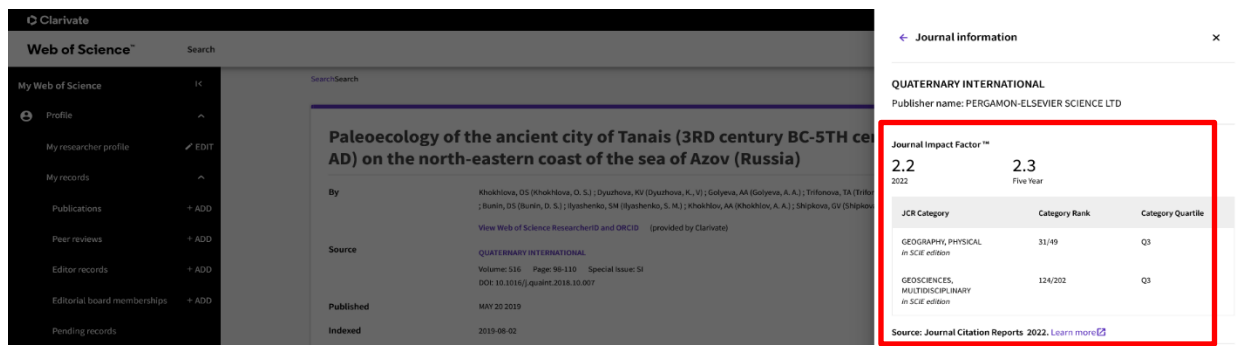

Рисунок 7 **—** Пример скриншота с квартилем журнала, индексируемого в WoS CC, в котором опубликована статья

**Внимание!** При наличии у журнала, индексируемого в WoS CC, нескольких категорий (JCR Category в разделе Journal Impact Factor), то выберете максимальный квартиль из приведенных в WoS CC.

Если у журнала, где опубликована работа, отсутствует квартиль (будет приведено значение «N/А»), но он индексируется в WoS CC, то следует отнести его к квартилю 4.

Для определения процентиля журнала, индексируемого в Scopus, в котором опубликована статья, необходимо перейти по следующей ссылке: [https://www.scopus.com/sources.uri?zone=TopNavBar&origin=searchauthorfreelookup,](https://www.scopus.com/sources.uri?zone=TopNavBar&origin=searchauthorfreelookup) найти его, например, по ISSN на данном ресурсе (рисунок 8) и сделать скриншот по аналогии, как показано на рисунке 9.

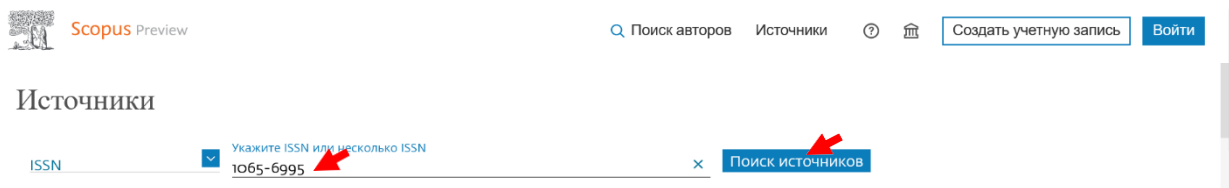

Рисунок 8 **—** Пример скриншота с поиском журнала, индексируемого в Scopus, в котором опубликована статья

| <b>Scopus</b> Preview                                          |                                                                                                    | <b>Q</b> Поиск авторов | $\odot$<br>Источники                 | 血                                     | Создать учетную запись              | Войти                                                     |
|----------------------------------------------------------------|----------------------------------------------------------------------------------------------------|------------------------|--------------------------------------|---------------------------------------|-------------------------------------|-----------------------------------------------------------|
| Источники                                                      |                                                                                                    |                        |                                      |                                       |                                     |                                                           |
| <b>ISSN</b><br>ISSN: 1065-6995 x                               | Укажите ISSN или несколько ISSN                                                                                                    |                        | Поиск источников                     |                                       |                                     |                                                           |
| Фильтровать уточненный список<br>Применить<br>Сбросить фильтры | Результат: 1<br><u> У</u> Скачать список источников Scopus © Подробнее о списке источников Scopus                                                           |                        |                                      |                                       |                                     |                                                           |
|                                                                | <sup>1</sup> Экспортировать в формате Excel □ Сохранить в список источников<br>$\checkmark$<br>$\exists$ Bce $\vee$<br>2022<br>Посмотреть параметры за год: |                        |                                      |                                       |                                     |                                                           |
| Варианты отображения<br>$\sim$                                 | Название источника $\downarrow$                                                                                                    | CiteScore ↓            | Наивысший<br>процентиль $\downarrow$ | Цитирования<br>$2019 - 22 \downarrow$ | Документы<br>$2019 - 22 \downarrow$ | % цитирования $\overline{\smash[b]{\mathbf{\downarrow}}}$ |
| Отображать только журналы с<br>открытым доступом               | Cell Biology International                                                                                                    | 7.4                    | 59%<br>112/274<br>Cell Biology       | 5818                                  | 790                                 | 82                                                        |
|                                                                |                                                                                                    |                        |                                      |                                       |                                     |                                                           |

Рисунок 9 **—** Пример скриншота с процентилем журнала, индексируемого в Scopus, в котором опубликована статья

Так, в соответствии с рисунком 15, журнал, который был найден по ISSN (1065-6995) в Scopus, имеет наивысший процентиль, равный 59.

Если у журнала, где опубликована работа, отсутствует процентиль (будет приведено значение «N/А» в столбце «Наивысший процентиль»), но он индексируется в Scopus, то следует отнести его к процентилю 1. Если издание не индексируется в данной системе, то будет выведено сообщение «Источники не найдены».

### **Поиск журнала в списках Russian Science Citation Index и ВАК**

Поиск журнала, в котором опубликована статья, в списках Russian Science Citation Index<sup>4</sup> (далее **—** RSCI) или ВАК осуществляется по следующим ссылкам:

- RSCI[:https://new.ras.ru/upload/iblock/598/6b49sz3ma64boze1jmw1626vw364rbje.pdf;](https://new.ras.ru/upload/iblock/598/6b49sz3ma64boze1jmw1626vw364rbje.pdf)

<sup>&</sup>lt;sup>4</sup>Russian Science Citation Index — база данных с лучшими российскими журналами из ядра РИНЦ на платформе WoS СС.

- BAK: [https://vak.minobrnauki.gov.ru/uploader/loader?type=19&name=91107547002&f=22243.](https://vak.minobrnauki.gov.ru/uploader/loader?type=19&name=91107547002&f=22243)

**Внимание!** При поиске журнала в списке ВАК следует руководствоваться также столбцом «Дата включения издания в Перечень». Так, например, если журнал входил в перечень ВАК по 01.09.2023 г., а статья вышла в свет, например, в декабре 2023 г., то такую работу следует отнести в иной показатель.

В случае, если поиск в списках журналов RSCI и ВАК не дал результатов, то это означает, что он не входит в соответствующие перечни.

Поиск журнала, индексируемого в РИНЦ, в котором опубликована статья, осуществляется по ссылке: [https://www.elibrary.ru/titles.asp.](https://www.elibrary.ru/titles.asp) Поиск можно проводить по названию журнала, издательства или ISSN, выбрав в поле «Сведения о включении в РИНЦ» пункт «Индексируется в РИНЦ» и нажать кнопку «Поиск» (рисунок 10).

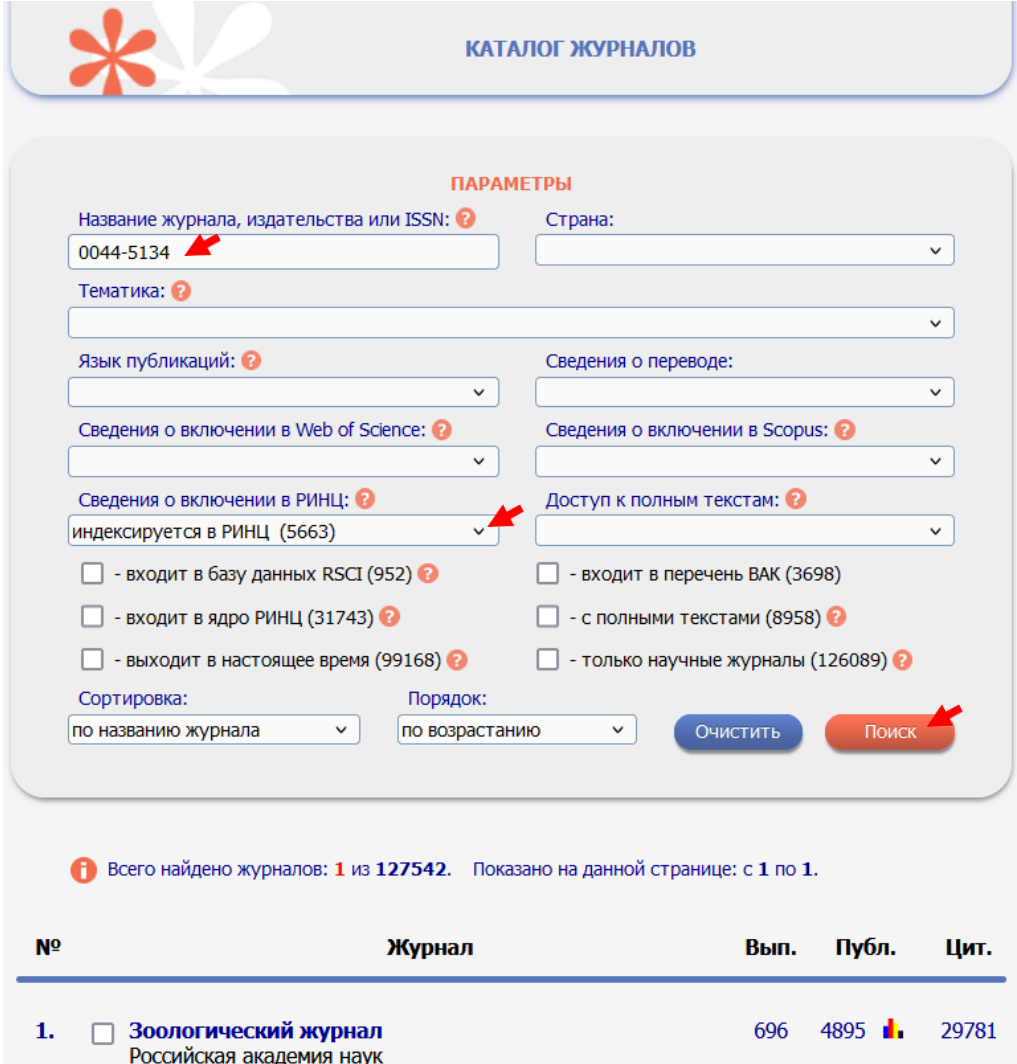

Рисунок 10 — Скриншот поиска журнала, индексируемого в РИНЦ

#### **Расчет баллов**

*Публикации за 2022–2023 годы.* Итоговый балл за каждую публикацию рассчитывается делением общего числа баллов за индексацию публикации, например,  $(1.1)$  — Web of Science  $Q1 - 100$  баллов на количество всех авторов (учитываются как российские, так и иностранные авторы). Затем полученный для себя результат автор делит на количество своих аффилиаций.

**Внимание!** Если публикация индексируется в WoS CC и Scopus, то она

учитывается только в WoS CC несмотря на то, что по Scopus она имеет больше баллов. Если публикация имеет русскоязычную и англоязычную версии, то учитывается только одна из них. Публикация в сборнике статей (в трудах или материалах научных мероприятий), энциклопедии, справочнике, словаре, определителе, красной книге, тезисов учитывается при расчетах ПРНД, но при условии, что их не более трех водном издании.

*Монографии за 2022–2023 годы.* В показателе учтены издания, в выходных данных которых указано: «Опубликовано по решению Ученого совета ЮНЦ РАН» и которые зарегистрированы в Российской книжной палате.

Монографии, атласы и сборники документов, должны удовлетворять требованиям к научному книжному изданию, содержащему полное и всестороннее исследование одной проблемы или темы.

Расчет баллов для каждого автора в монографии осуществлен комиссией по ПРНД по следующей схеме: шаг 1 **—** за каждый авторский лист издания начислили 3 балла; шаг 2 **—** полученное значение разделили на количество авторов; шаг 3  полученный результат использовали для расчета количества баллов, отнесенных к каждому из соавторов с учетом количества аффилиаций.

Расчет авторских листов для каждого издания осуществлен комиссией по ПРНД до начала сбора сведений по ним по следующей схеме: шаг 1 — выбрана страница, полностью заполненная текстом; шаг 2 — вычислено количество знаков с учетом пробелов в одной строке; шаг 3 — полученное количество знаков, считая пробелы, знаки препинания, цифры и т.п. и неполные строки (считаются как полные), умножили на количество строк на одной странице и страниц в издании (не зависимо от наличия таблиц, рисунков, схем и т.п.); шаг 4 — полученный результат разделили на 40 000 печатных знаков (количество знаков с пробелами и т.п. в одном авторском листе) и получили количество авторских листов в издании. Для усреднения полученного количества авторских листов выбрали еще две полностью заполненные страницы и провели аналогичный расчет.

**Внимание!** При неравнозначном участии авторов в подготовке монографии, атласа или сборника документов, коллектив авторов может перераспределить количество баллов для каждого из авторов по своему усмотрению и оформить такое перераспределение соответствующим соглашением в виде служебной записки на имя председателя комиссии по ПРНД, которая передается в комиссию по ПРНД до начала даты проверки сведений комиссией по ПРНД. При этом сумма баллов, отнесенных к каждому из авторов с учетом количества их аффилиаций, должна остаться прежней.

*РИД за 2022–2023 годы.* Учитываются только результаты интеллектуальной деятельности, где одним из правообладателей/патентообладателей является ЮНЦ РАН. Балл за соответствующий РИД делится на количество авторов вне зависимости от их аффилиации.